## **RESETANLEITUNG.**

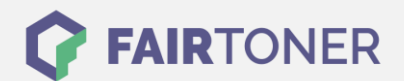

## **Brother HL-5150 D Toner Reset**

**Schritt-für-Schritt: So setzen Sie den Toner Ihres Druckers ganz einfach zurück! TROMMEL RESET**

Um einen Brother HL-5150 D Toner Reset durchzuführen, befolgen Sie bitte die folgende Anleitung. Um ein Zurückfallen in das Hauptmenü zu vermeiden, gehen Sie dabei bitte schnell vor.

- 1. Öffnen Sie Frontklappe an Ihrem Brother HL-5150 D
- 2. Drücken und Halten Sie die GO-Taste
- 3. Schalten Sie den Drucker ein
- 4. Die Taste GO weiter gedrückt halten
- 5. Die LEDs für "Drum, Toner und Paper" leuchten nun
- 6. Lassen Sie die Taste nun los
- 7. Die LEDs gehen jetzt aus
- 8. Schnell 2x die GO Taste drücken
- 9. Die LEDs leuchten wieder
- 10. Sofort 6x schnell die GO Taste betätigen
- 11. Nun blinkt die "Paper" LED
- 12. Die Frontklappe wieder schließen

Der Brother HL-5150 D Toner Reset wurde abgeschlossen und das Zählwerk zurückgesetzt.

## **Verbrauchsmaterial für Brother HL-5150 D Drucker bei FairToner**

Bei [FairToner](https://www.fairtoner.de/) können Sie natürlich auch die passenden Brother TN-3060 Toner für Ihren Brother HL-5150 D Drucker kaufen.

- [Brother HL-5150 D Toner](https://www.fairtoner.de/toner/brother-toner/brother-hl-5150-d-toner/)
- [Brother TN-3060 Toner](https://www.fairtoner.de/oem/brother-tn-3060-toner/)

**FAIRTONER.DE ONLINESHOP / SOFORTHILFE / RATGEBER**

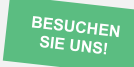

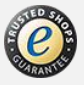